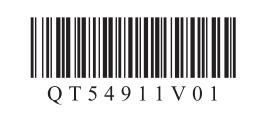

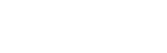

**PIXMA** MX892 series

XXXXXXXX ©CANON INC.2012

QT5-4911-V01 2015 2012 2012 2012 2015-4911-V01 2014 2015 2016 2017 2018 2019 2016 2017 2018 2019 2020 2016 201

3

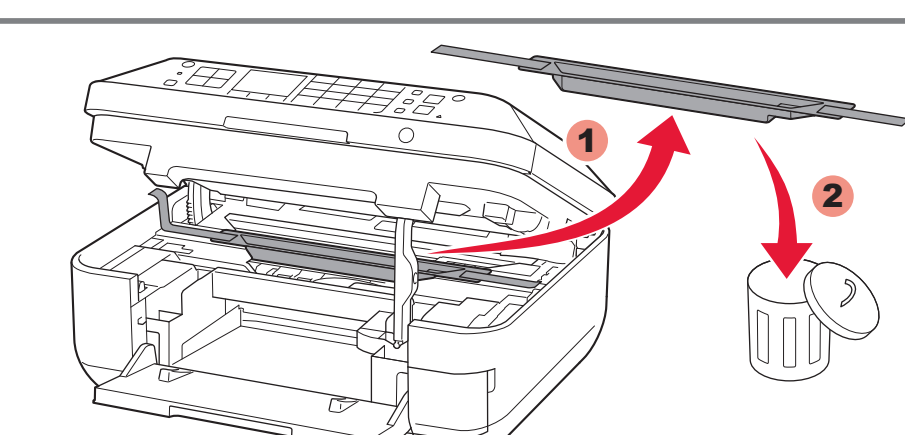

2 Levante la cubierta/unidad de escaneado (Scanning Unit / Cover), y sujétela con el soporte de la

2

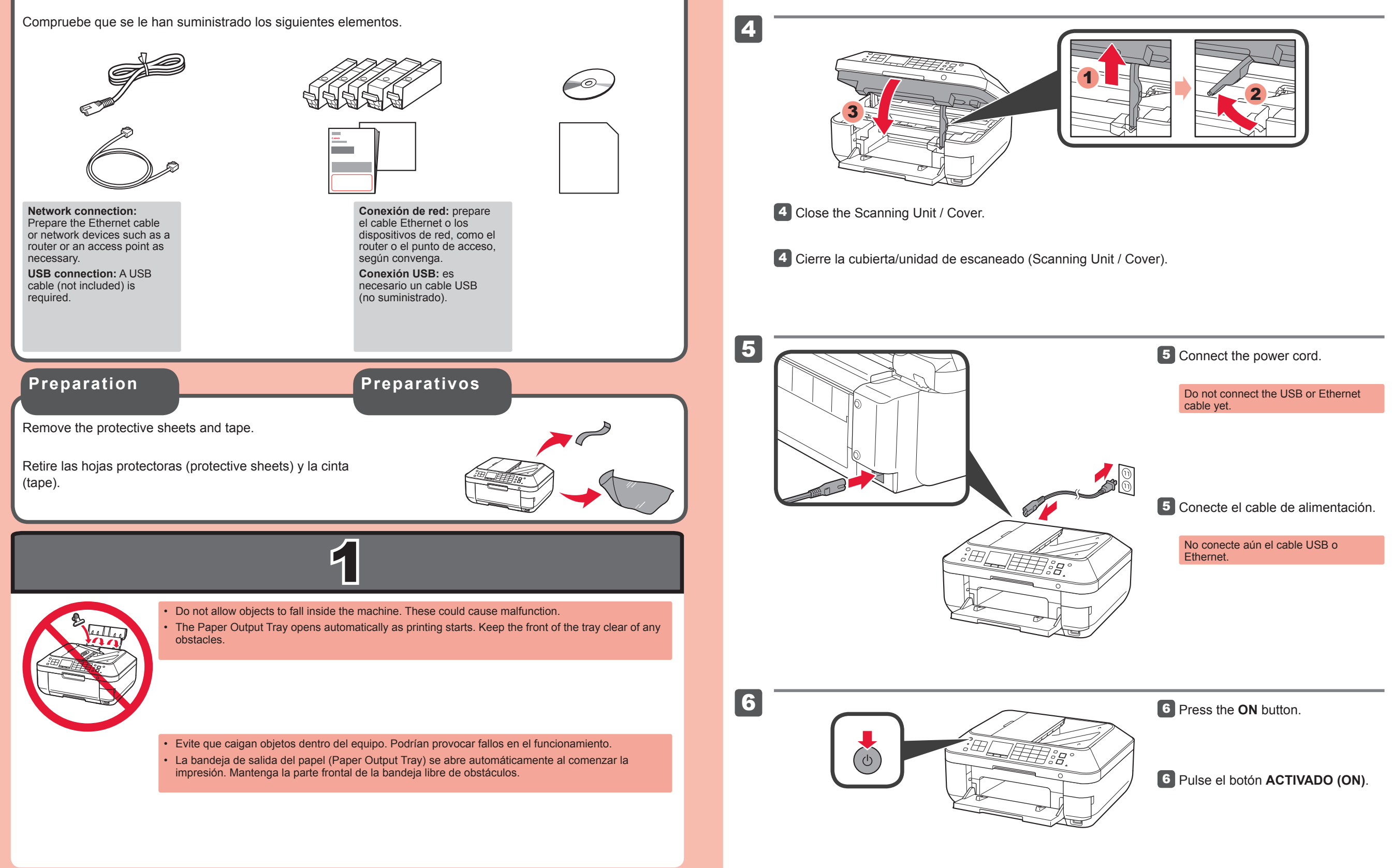

Abra la bandeja de salida del papel 1 (Paper Output Tray).

3 Retire las hojas y la cinta naranja (orange tape) y el material de protección (protective material).

**Elementos suministrados** unidad de escaneado (Scanning Unit Support).

¡La cubierta de documentos (Document Cover) debe estar cerrada para levantar la cubierta/unidad de escaneado

 $\frac{1}{2}$   $\frac{1}{2}$  2

2 Lift the Scanning Unit / Cover, then fix it with the Scanning Unit Support.

(Scanning Unit / Cover)!

**¡Léame en primer lugar! Consérvelo a mano para utilizarlo como referencia en el futuro.**

Windows es una marca comercial o una marca comercial registrada de Microsoft Corporation • en EE. UU. y/u otros países. Windows Vista es una marca comercial o una marca comercial registrada de<br>Microsoft Corporation en EE. UU. y/u otros países.<br>Macintosh, Mac, Mac OS, AirPort y Bonjour son marcas registradas de Apple Inc., registradas en EE. UU. y otros países.

• •

Número de modelo: K10376 (MX892)

• Windows is a trademark or registered trademark of Microsoft Corporation in the U.S. and/or other countries. Windows Vista is a trademark or registered trademark of Microsoft Corporation in the •

**Para llevar a cabo la instalación,** coloque el equipo cerca del punto de acceso\* y del ordenador.

(\* necesario para LAN inalámbrica)

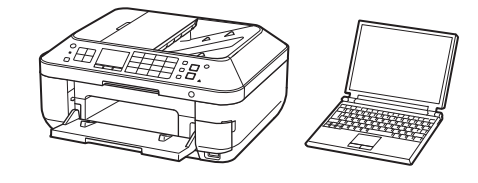

**ESPAÑOL**

Equipo multifunción para oficina Canon Inkjet

## **Ayuda de Canon**

**Asistencia técnica por correo electrónico: www.usa.canon.com/support Asistencia técnica gratuita: 1-800-OK-CANON** Esta opción proporciona asistencia telefónica técnica personal, sin cargo por servicio, de lunes a viernes (excepto festivos), **durante el periodo de garantía**.

Se dispone de un dispositivo telefónico auxiliar para sordos (TDD) en 1-866-251-3752.

Check the included items.

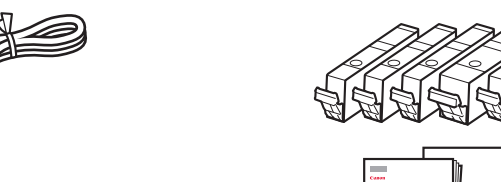

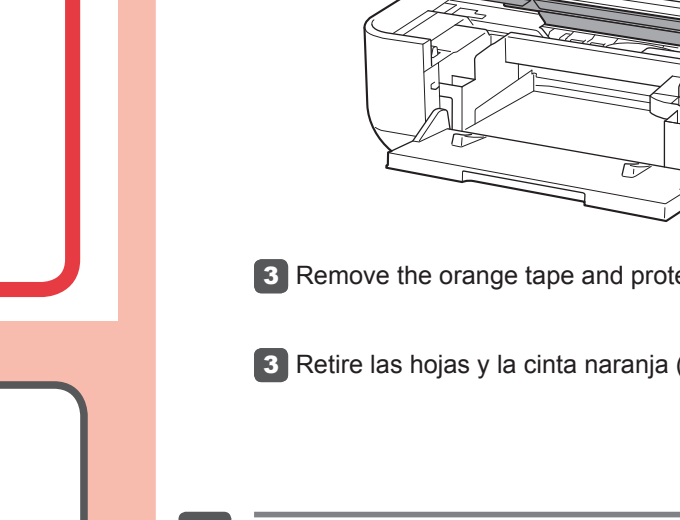

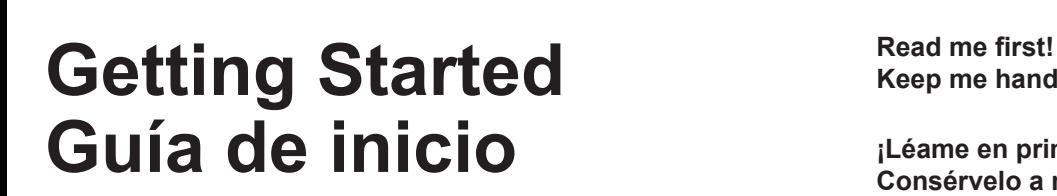

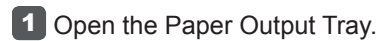

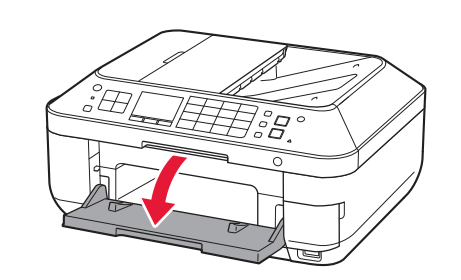

1

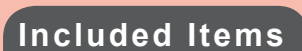

Document Cover must be closed to lift Scanning Unit / Cover!

**3** Remove the orange tape and protective material.

**Keep me handy for future reference.**

U.S. and/or other countries. • Macintosh, Mac, Mac OS, AirPort and Bonjour are trademarks of Apple Inc., registered in the U.S. and other countries.

Model Number: K10376 (MX892)

**To perform setup,** place the machine near the access point\* and computer. (\* Required for wireless LAN)

**ENGLISH**

Canon Inkjet Office All-In-One

# **Getting Help from Canon**

**Email Tech Support — www.usa.canon.com/support**

**Toll-Free Tech Support— 1-800-OK-CANON** This option provides live telephone technical support, free of service charges, Monday-Friday (excluding holidays), **during the warranty period**.

Telephone Device for the Deaf (TDD) support is available at 1-866-251-3752.

Download from Www.Somanuals.com. All Manuals Search And Download.

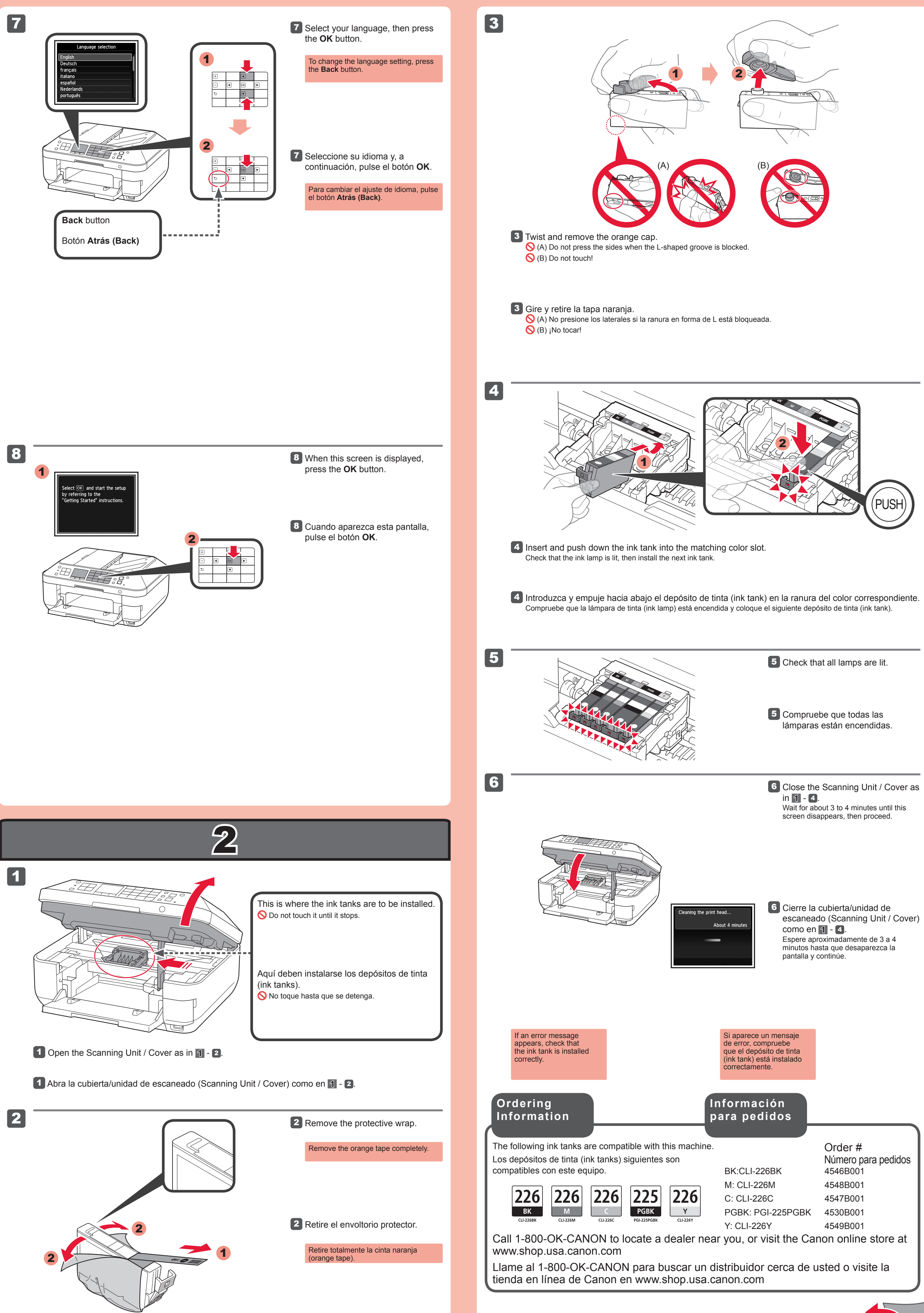

4

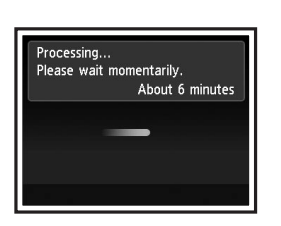

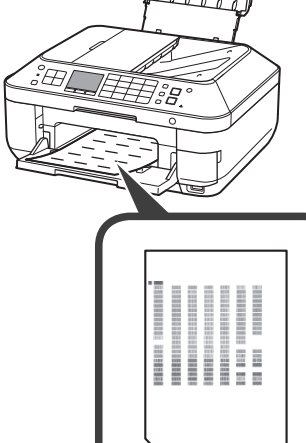

5

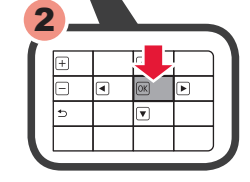

**3** Cuando aparezca esta pantalla, pulse el botón **OK**.

4 Al cabo de 5 o 6 minutos, se imprime el patrón en negro y azul. La Alineación de los cabezales de impresión (Print Head Alignment) finaliza.

> Cargue el papel fotográfico en la **bandeja posterior (Rear Tray) únicamente**. Cuando use papel fotográfico, deberá ajustar la configuración del equipo al tipo y al tamaño del soporte. Para obtener más detalles, consulte el **Manual en pantalla** que se instalará posteriormente.

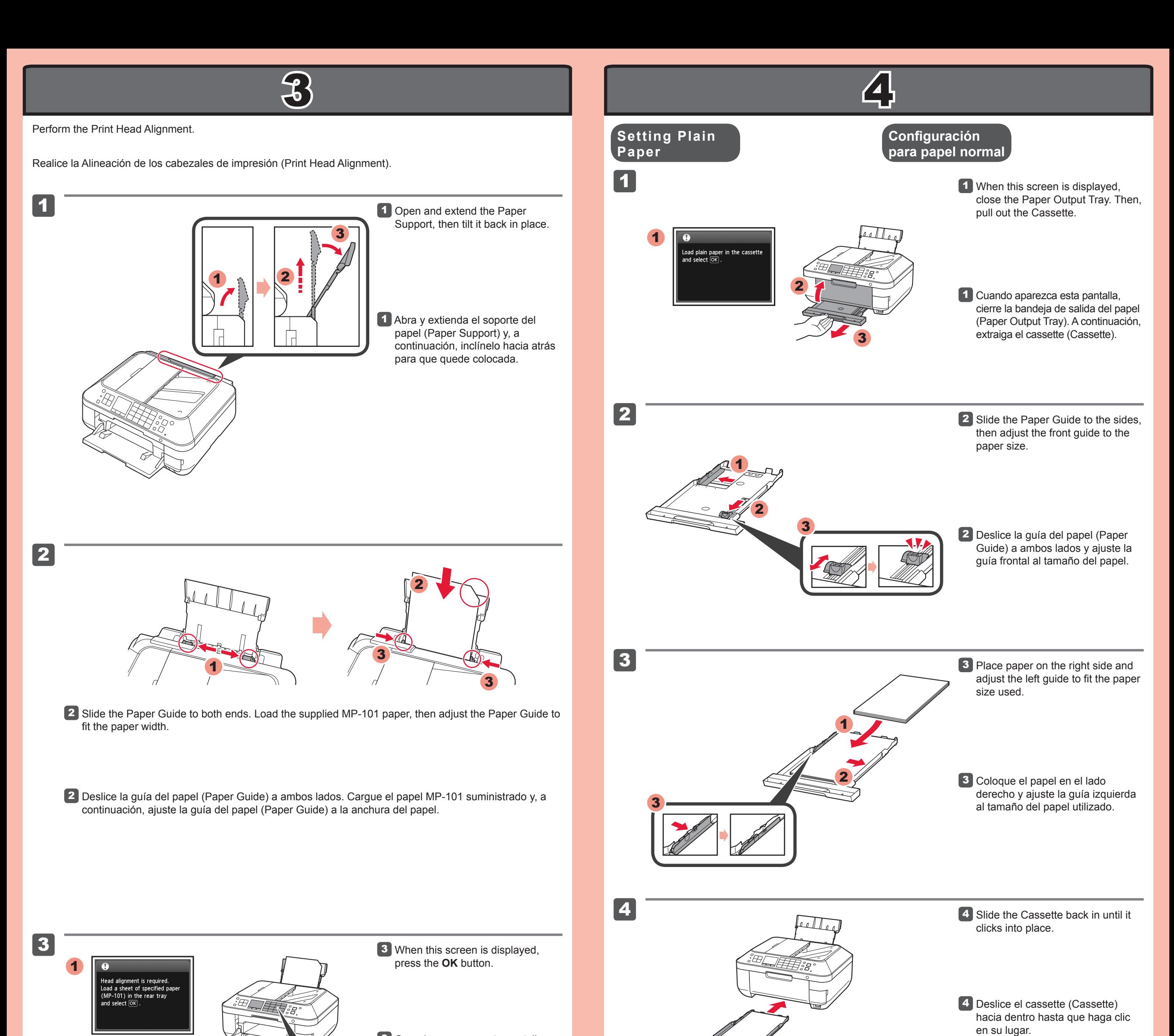

• Para obtener más información sobre el papel, consulte el **Manual en pantalla** que se instalará posteriormente.

Cuando el equipo no • se utiliza durante unos 5 minutos, la pantalla LCD se desconecta. Para reactivarla, pulse cualquier botón (excepto el botón **ACTIVADO (ON)**) en el panel de control (Operation Panel).

## **Cargar papel fotográfico**

4 In about 5 to 6 minutes, the blueblack pattern is printed. Print Head

Si aparece un mensaje de error, pulse el botón **OK** y continúe con 4. Cuando finalice la instalación, consulte el **Manual en pantalla** para repetir la Alineación de los cabezales de impresión (Print Head Alignment).

5 Pulse el botón **OK**. 5 Press the **OK** button.

Alignment is complete.

For information about paper, refer to the **Onscreen Manual** which will be installed later. •

The LCD turns off if the machine is not operated for about 5 minutes. To restore the display, press any button (except the **ON** button) on the Operation Panel. •

Load photo paper in the **Rear Tray only**. When using photo paper, machine settings for media type and size should be adjusted. For details, refer to the **On-screen Manual** which will be installed later.

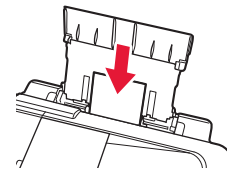

### **Loading Photo Paper**

If an error message appears, press the **OK** button, then proceed to 4. After installation is complete, refer to the **Onscreen Manual** to redo Print Head Alignment.

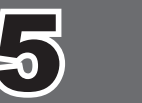

## **Q** Do not connect the USB cable yet.

1

#### • Quit all applications before installation.

2

# Macintosh

 $\boxed{\text{Cancel}}$ 

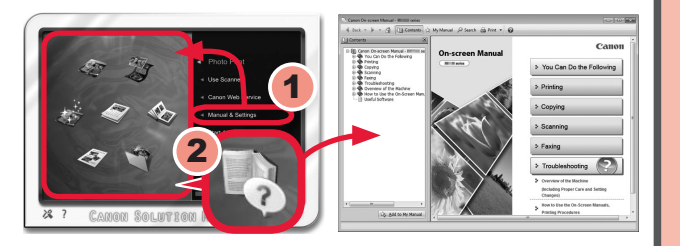

 $\frac{1}{2}$ 

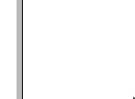

 $\begin{picture}(40,40) \put(0,0){\vector(0,1){30}} \put(15,0){\vector(0,1){30}} \put(15,0){\vector(0,1){30}} \put(15,0){\vector(0,1){30}} \put(15,0){\vector(0,1){30}} \put(15,0){\vector(0,1){30}} \put(15,0){\vector(0,1){30}} \put(15,0){\vector(0,1){30}} \put(15,0){\vector(0,1){30}} \put(15,0){\vector(0,1){30}} \put(15,0){\vector(0,1){30}} \put(15,0){\vector(0$ 

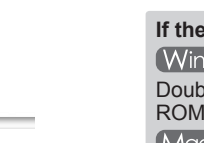

#### **No conecte aún el cable USB.**

El sistema le solicitará que lo conecte durante la instalación utilizando el **CD-ROM de instalación (Setup** 

**(Windows)** 

DVD RW Drive (E:) CANON\_U

iew more AutoPlay options in Control Pane

Canon IJ Setup CD-ROM<br>Canon Inc.

 $Yes$ 

Run Msetup

 $\mathbb{Q}$ 

 $\odot$  Show detai

Open folder to view files

**CD-ROM)**.

- Cierre todas las aplicaciones antes de la instalación. •
- Inicie una sesión con una cuenta de administrador.
- Durante la instalación, es posible que se tenga que conectar a Internet. Esto puede implicar gastos de conexión. •

1 Introduzca el CD-ROM en el ordenador.

2 Siga las instrucciones que aparezcan en pantalla para continuar. Si aparece la pantalla **Seleccionar idioma (Select Language)**, elija uno.

Las pantallas se basan en Windows 7 operating system Home Premium y Mac OS X 10.6.x. Las pantallas reales pueden diferir en función de la versión del sistema operativo.

> Si el cable USB ya está conectado, desconéctelo. Si aparece un mensaje en el ordenador, haga clic en **Cancelar (Cancel)**.

**Si el CD-ROM no se ejecuta automáticamente:** (Windows) Haga doble clic en **(Mi) PC ((My) Computer)** > icono de CD-ROM > **MSETUP4.EXE**. (Macintosh) Haga doble clic en el icono de CD-ROM del escritorio.

- Si desea utilizar una conexión cableada o una conexión USB •
- Si le surge alguna dificultad con el procedimiento •
- ⇒ Seleccione **Cancelar por ahora (Cancel for now)** y, a continuación continue con 5.
- Puede realizar la conexión de red siguiendo las instrucciones que se muestran en la pantalla del \* ordenador en 5.

## **Para finalizar la instalación, siga las instrucciones que aparezcan en la pantalla del ordenador.**

- Para utilizar el equipo desde más de un ordenador, instale el software desde el CD-ROM en cada ordenador. •
- Para pasar de USB a la conexión de red, reinstale el software desde el CD-ROM. •

2 Follow the on-screen instructions to proceed. If the **Select Language** screen appears, select a language.

- Log on using an administrator account. •
- Internet connection may be required during the installation. Connection fees apply.

Después de la instalación, se inicia "Solution Menu EX".

**1** Insert the CD-ROM into the computer.

> Para abrir el **Manual en pantalla**, haga clic en **Manual y configuración (Manual & Settings)** > **Manual en pantalla (On-screen Manual)**. Consúltelo para detalles sobre las funciones, las operaciones y la resolución de problemas. Para la instalación deben estar seleccionados Solution Menu EX y el **Manual en pantalla**.

## **Lea el Manual en pantalla en el ordenador**

#### **Configuración de la LAN inalámbrica**

Para conectar una LAN inalámbrica, seleccione **Iniciar configuración (Start setup)** en la pantalla y, a continuación siga las instrucciones en pantalla.

En las siguientes condiciones:

Puede configurar las funciones de fax del equipo más tarde. Para obtener instrucciones de configuración, consulte **Configuración del FAX**.

You will be prompted to connect it during the installation using the **Setup CD-ROM**.

Screens are based on Windows 7 operating system Home Premium and Mac OS X 10.6.x. Actual screens may differ depending on the OS version.

If the USB cable is already connected, unplug it. If a message appears on the computer, click **Cancel**.

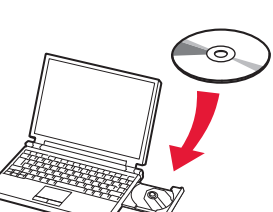

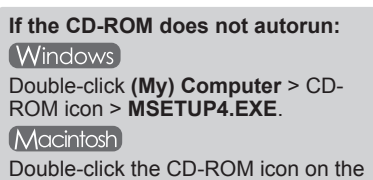

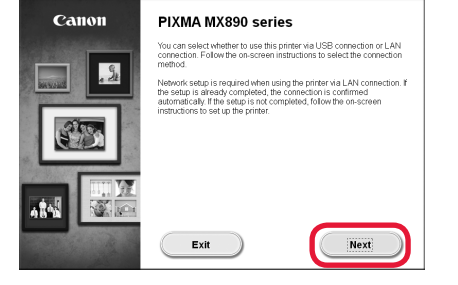

desktop.

## **To complete the installation, follow the on-screen instructions on the computer.**

To use the machine from more than one computer, install the software from the CD-ROM on each computer. •

• To switch from USB to network connection, reinstall the software from the CD-ROM.

## **Read the On-screen Manual on the Computer**

After the installation, "Solution Menu EX" starts.

To open the **On-screen Manual**, click **Manual & Settings** > **On-screen Manual**. Refer to it for details on the functions, operations, and troubleshooting tips.

Solution Menu EX and the **On-screen Manual** need to be selected for installation.

To connect to wireless LAN, select **Start setup** on the screen, then follow the onscreen instruction.

- In the following conditions:
- If you want to use wired connection or USB connection
- If you have difficulty with the procedure
- $\Rightarrow$  Select **Cancel for now**, then proceed to  $\overline{5}$ .
- You can perform network connection by following the instruction shown on the computer screen in . \*

## **Setting Up the Wireless LAN**

Start wireless LAN setup? For connections other than<br>wireless LAN or if you are not<br>sure of the operation, select<br>[Cancel for now].

Start setup

Cancel for now

You may setup the fax features of the machine later. For the setup instructions, refer to **Setting Up the FAX**.

Free Manuals Download Website [http://myh66.com](http://myh66.com/) [http://usermanuals.us](http://usermanuals.us/) [http://www.somanuals.com](http://www.somanuals.com/) [http://www.4manuals.cc](http://www.4manuals.cc/) [http://www.manual-lib.com](http://www.manual-lib.com/) [http://www.404manual.com](http://www.404manual.com/) [http://www.luxmanual.com](http://www.luxmanual.com/) [http://aubethermostatmanual.com](http://aubethermostatmanual.com/) Golf course search by state [http://golfingnear.com](http://www.golfingnear.com/)

Email search by domain

[http://emailbydomain.com](http://emailbydomain.com/) Auto manuals search

[http://auto.somanuals.com](http://auto.somanuals.com/) TV manuals search

[http://tv.somanuals.com](http://tv.somanuals.com/)